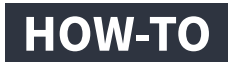

## **Notion Web Clipper verwenden**

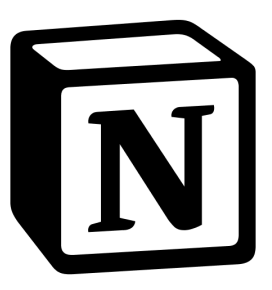

**Um während deiner Literaturrecherche Webseiten und PDFs schnell abzuspeichern, bietet Notion einen kostenlosen Web Clipper an, mit denen Links mit einem Klick im Browser deinem Notion-Workspace hinzugefügt werden können. Dabei übernimmt der Web Clipper nicht nur den Link, sondern extrahiert automatisch Titel, Inhalte und PDFs aus den Links, um dir zusätzliche Arbeit zu ersparen. Wie du den Web Clipper nutzt, zeigen wir dir hier.**

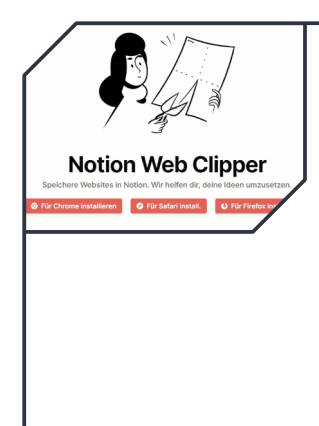

## **Schritt 1:** Herunterladen und einrichten

Zunächst muss der [Web Clipper heruntergeladen](https://www.notion.so/de-de/web-clipper)  $\lambda$  und im Browser deiner Wahl installiert werden. Notion bietet das Add-On offiziell für Google Chrome, Safari und Firefox an. Viele Browser, die auf Chromium basieren (bspw. Microsoft Edge), können das Chrome-Add-On ebenfalls installieren.

Ist der Web Clipper installiert, taucht in der Regel das Notion-Icon auf der Benutzeroberfläche deines Browsers auf. Eventuell musst du dich nochmal bei Notion im Web einloggen, um das Add-On nutzen zu können.

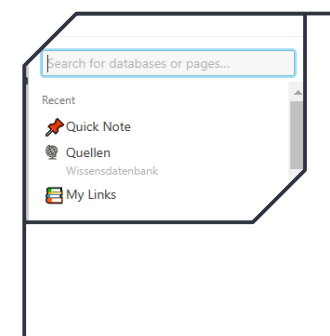

## **Schritt 2:** Datenbank auswählen

Du kannst Links zwar auch auf Seiten ohne Datenbank speichern, aber wir empfehlen dir stets Datenbanken zu nutzen, um die Übersicht auf deine gespeicherten Links zu behalten. Falls du noch keine Datenbank hast, erstellt der Notion Web Clipper dir eine, wenn du unter "add to" die Option "new links database" auswählst. Solltest du schon eine Datenbank zur Speicherung deiner Quellen verwenden, wähle gerne diese aus.

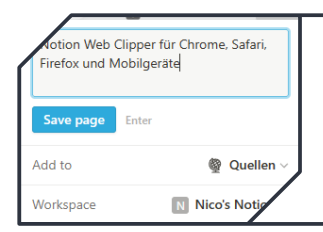

## **Schritt 3:** Links speichern

Nun kannst du loslegen und mit dem Web Clipper Inhalte aus dem Web speichern!